## Walk for Autism: Creating a Team Page

## 1. Logging In

- Visit <a href="https://bit.ly/AutismWalkCreateTeam2023">https://bit.ly/AutismWalkCreateTeam2023</a> and follow steps to login or create account
- OR
- Visit <a href="https://www.autismnwpa.org/">https://www.autismnwpa.org/</a>
  - Click Events
  - Click Walk for Autism View Details
  - o Scroll to Team Information
  - O Click CREATE A TEAM/FUNDRAISING

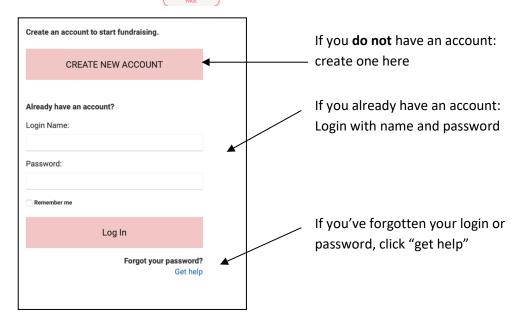

## 2. Creating a New Account - If you have an account already, skip to step #3

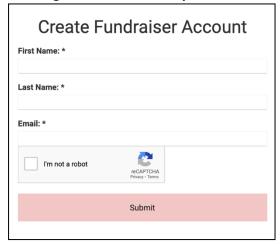

- Fill in the (\*) fields with the correct information.
- Click the box next to "I'm not a robot" & follow the prompt.
- Click the Submit button.

| Welcome to the database for Autism Society Northwestern Pennsylvania. By creating a log-in, you will be able to update your contact information, register for events, make donations, view donation historyall with one log-in! PLEASE NOTE: households ONLY need 1 log-in. Family members will be set up under 1 household. If you have any questions or trouble setting up your account, please contact us at (814) 455-3540. |
|----------------------------------------------------------------------------------------------------|
| Thank you!  Bebe Notreal                                                                                                    |
|                                                                                                    |
| https://autismsocietynwpa.app.neoncrm.com/np/clients/autismsocietynwpa/setLogin.jsp?secureId=<br>E3Sjk5gkEEfQOLmmuUWFUn6T1TtMiGN4FoZXJMiALdbUlbp6gJVR19e0gP9-<br>B3zmDxXPcSSr8_2w8iZCpSvW_w%3D%3D&tcmp=76                                                                                                    |

- Go to the email address you provided to find a link to complete your login information.
- Click the link.

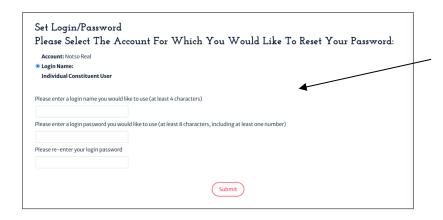

- Enter your new login & password
- Click the Submit button
- Once you are logged in, you will be taken to "Your Fundraising Page"

## 3. Set Up Your Team Page –After logging in, it will take you to the Social Funding Overview page.

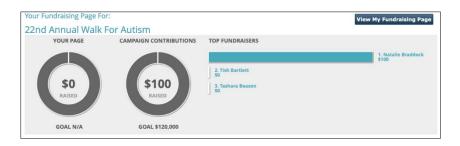

This is what the top of your screen will look like. There is nothing to do here. It simply will show your progress from now until the Walk. "YOUR PAGE" = your team's goal and progress. "CAMPAIGN CONTRIBUTIONS" = All Walk contributions.

| Page Content Share My Page Dona                        | ons Event Registrations Comments                                                                                                    |
|--------------------------------------------------------|----------------------------------------------------------------------------------------------------|
| Page Content<br>Manage your personal fundraising page. |                                                                                                    |
| Fundraising Page Title:                                | Shanda Coleman's Fundraising Page O High 5 for Autism                                                                                            |
| Fundraising Page Url:                                  | https://autismsocietymwpa.app.neoncrm.com/campaign.jsp?campaign=76&fundralser=20& o https://autismsocietymwpa.app.neoncrm.com/ High SforAutism23 |
| Your Fundraising Goal *:                               | \$1500                                                                                                    |
| Current Photo:                                         |                                                                                                    |
|                                                        | Upload a personal photo to your fundraising page.                                                                                                |
| (No Photo)                                             | Select File No file chosen                                                                                                    |
|                                                        | Upload                                                                                                    |

"Page Content" tab

- This is where you will enter information for your Team Page.
- The "Fundraising Page Title" is your TEAM NAME.
   Enter your team name here.
- Enter a fundraising goal
- Upload a photo for your team page. Photos must be "gif" or "jpg" file type to upload.
- After uploading your photo, check to make sure your Fundraising Page Title and Fundraising Goals have not changed. If they have, you can correct them now.

Please consider when creating a team name--we highly recommend that you do NOT use a team name that is similar to one that already exists. For example, if there is already a "Team Joe," please do not use "Joe's Team" or "Joe." Try to use a name that will make it easy for family, friends & friends of friends to recognize.

- The part of the screen pictured below is where you can enter text for your team webpage.
- This is where you can share a *condensed* version of your story and why you raise money through the Walk. Save your longer version for your emails or letters to friends and family.
- You can also use this space to highlight any special fundraising efforts you are doing.
- You can add a picture to this page by clicking the Image button. Change the size of the picture by double-clicking on it.

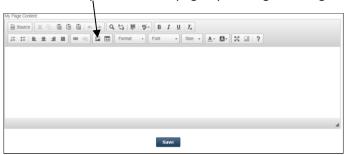

• **Press "Save" once you are finished.** There will be automatic links on your page for people to join your team or nonwalkers to make donations. Team members might need to choose your team name from a drop-down list when they register, so be sure they know the correct name.

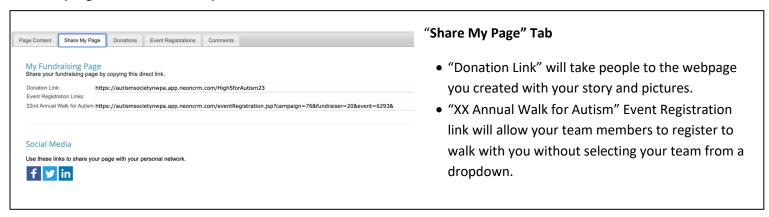

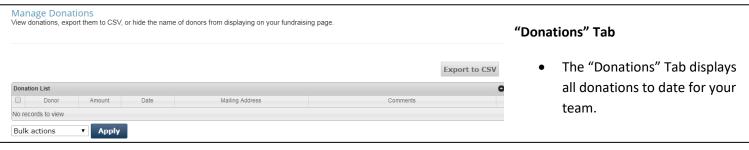

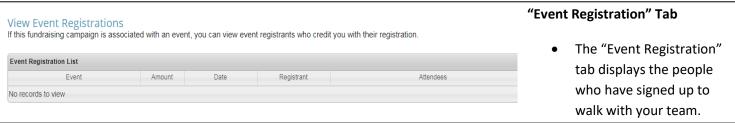

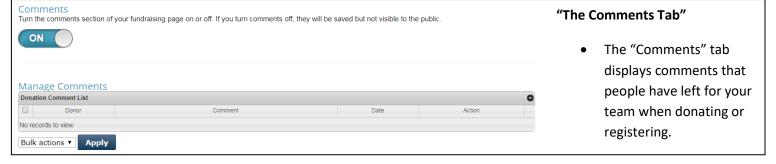